- 1. เปิดโปรแกรม Sierra Wireless Watcher ถ้าไม่มีโปรแกรมดาวน์โหลดได้ที่ <u>http://www.totalaircard.com</u>
- 2. คลิกเลือก Connections

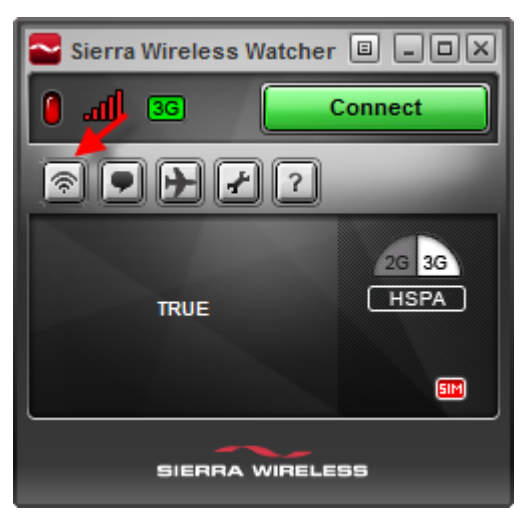

3. เลือก Profile > Add new profile > WWAN profile

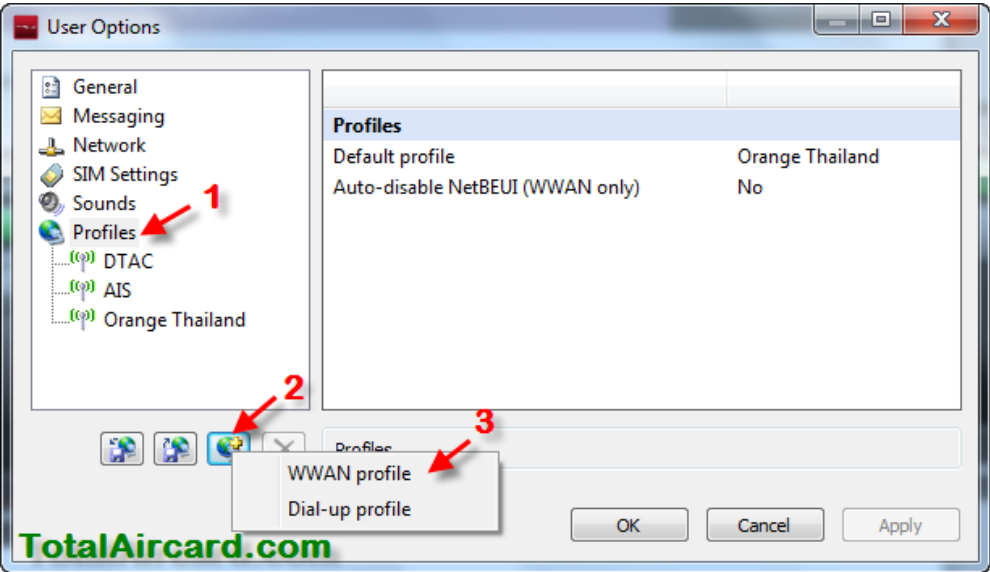

4. ใส Profile name = TOT, APN = internet ่ แล้วกด Apply

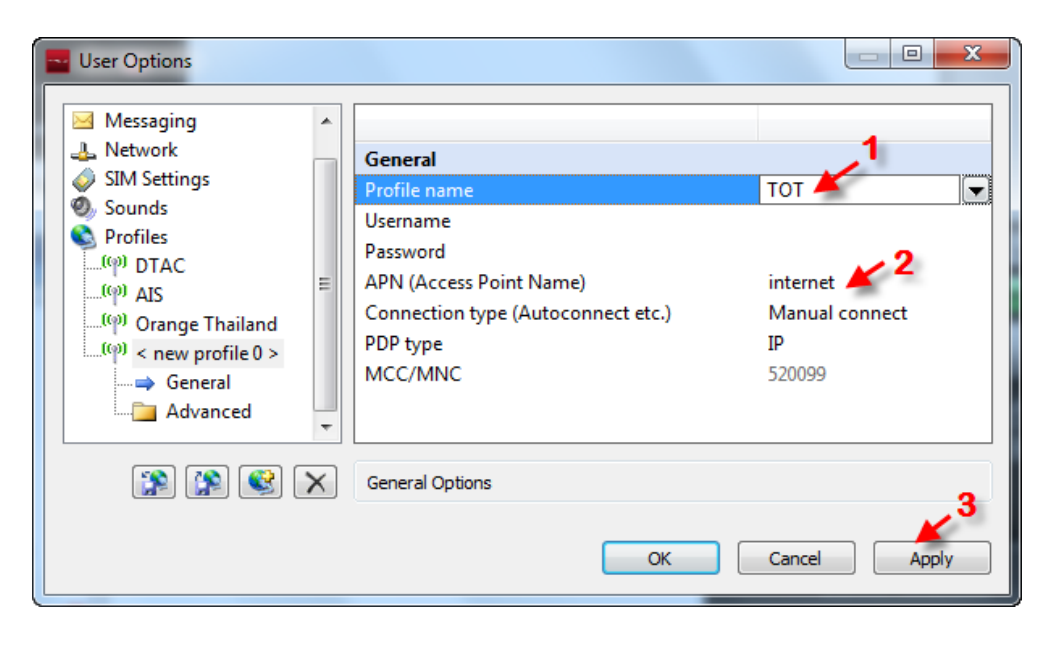

5. ตงคั้ า่ Default profile ให้เป็น TOT โดยเลือก Profiles > เลือก Default profile จาก List ให้เป็น TOT แล้วกด Apply

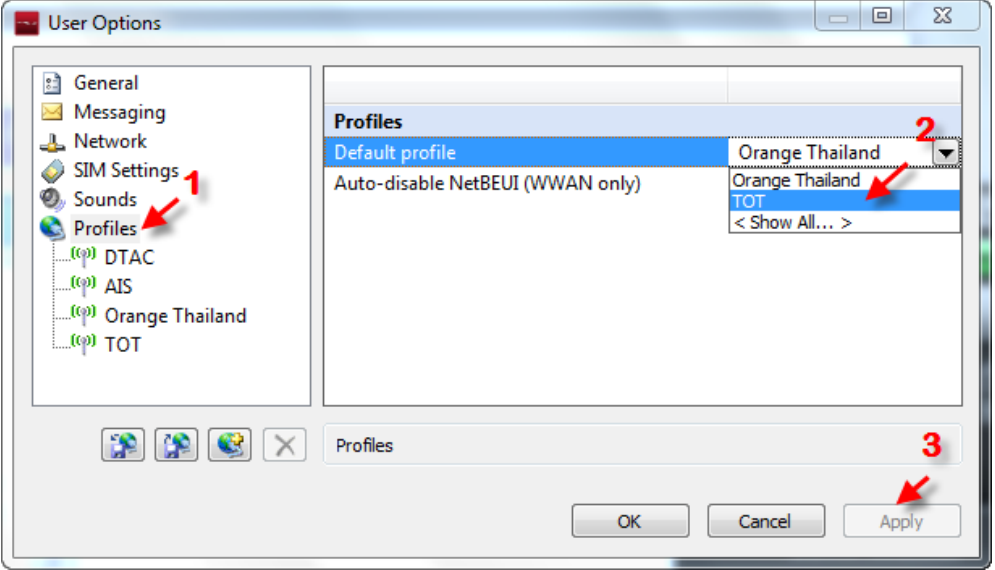

6. กด OK

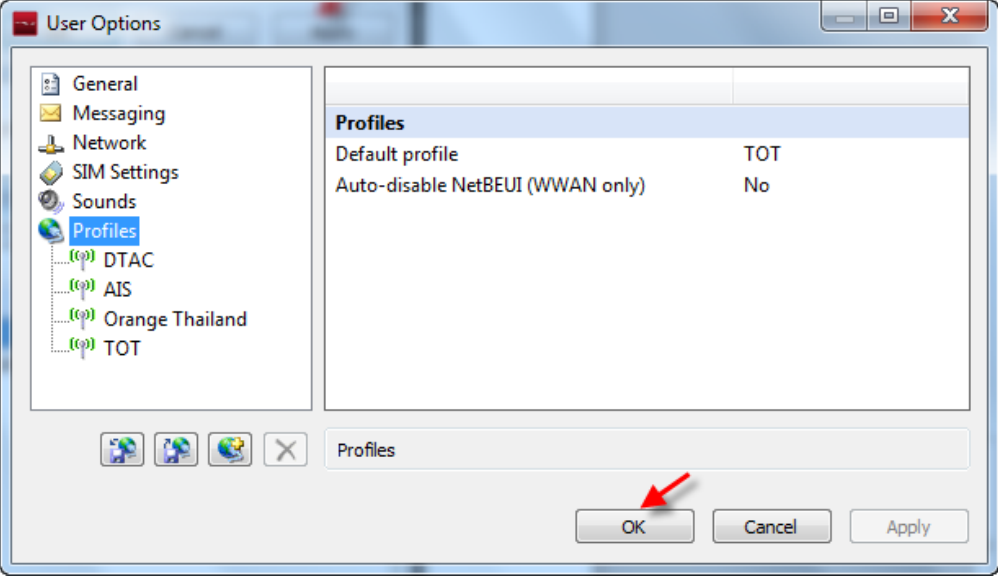

7. กดปุ่ม Connect เพื่อเชื่อมต่อ Internet

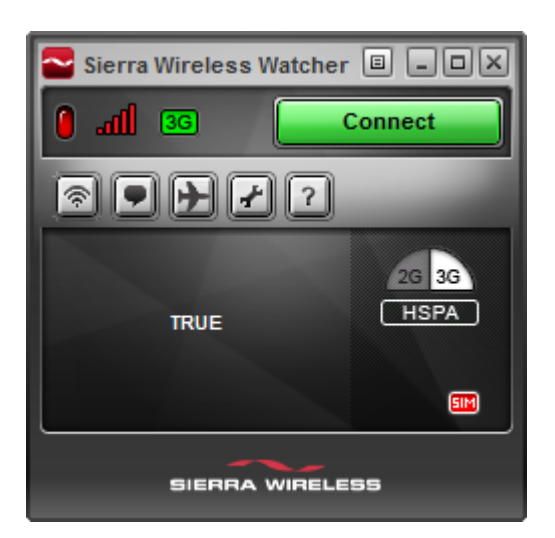